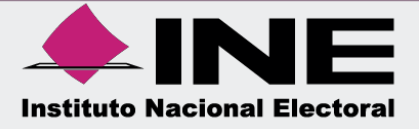

# Sistema Integral de Fiscalización (SIF)

Guía de Consulta del Reporte de Mayor de Catálogos Auxiliares

Unidad Técnica de Fiscalización

# **Índice**

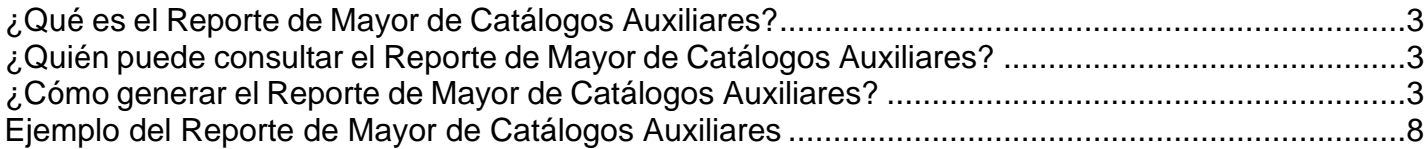

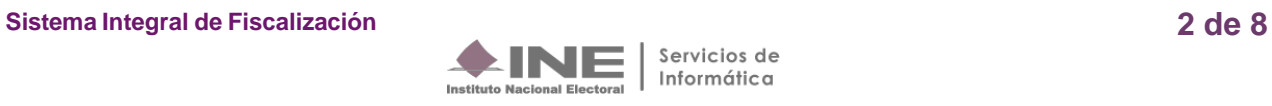

## <span id="page-2-0"></span>**¿Qué es el Reporte de Mayor de Catálogos Auxiliares?**

Reporte que muestra el registro de las operaciones clasificadas por catálogos auxiliares (cuentas bancarias, personas, cuentas por cobrar, cuentas por pagar, otros ingresos, otros gastos, proyectos, inversiones en valores, agenda de eventos y casas de precampaña y campaña), considerando el saldo inmediato anterior, total de movimientos durante un periodo determinado y el saldo actual de éstos.

### <span id="page-2-1"></span>**¿Quién puede consultar el Reporte de Mayor de Catálogos Auxiliares?**

Los usuarios que pueden consultar el Reporte de Mayor de Catálogos Auxiliares son:

- **1.** Responsable de finanzas Titular o Auxiliar
- **2.** Administrador Sujeto Obligado
- **3.** Capturista

### <span id="page-2-2"></span>**¿Cómo generar el Reporte de Mayor de Catálogos Auxiliares?**

**1.** Al ingresar al Sistema de Integral de Fiscalización se deberá seleccionar el proceso **Ordinario.**

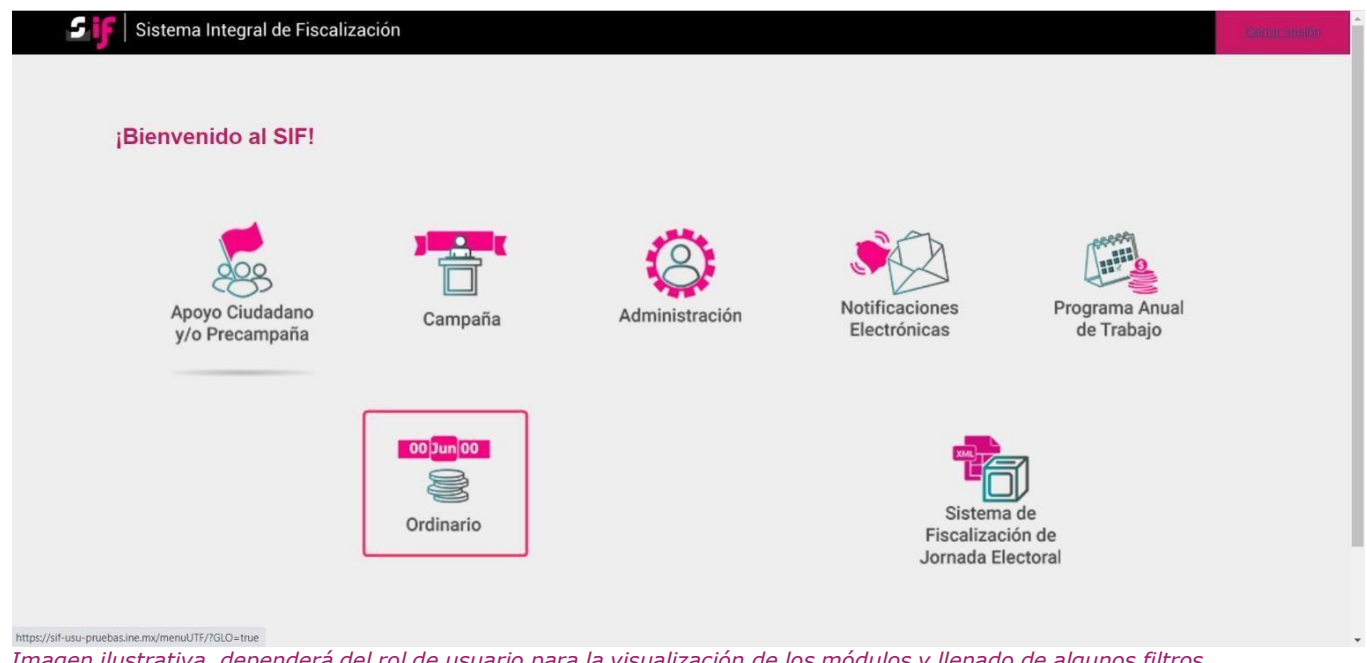

Imagen ilustrativa, dependerá del rol de usuario para la visualización de los módulos y llenado de algunos filtros.

**Sistema Integral de Fiscalización 3 de 8**

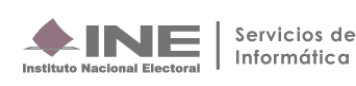

#### **2. Identifica** el **ejercicio** que deseas consultar

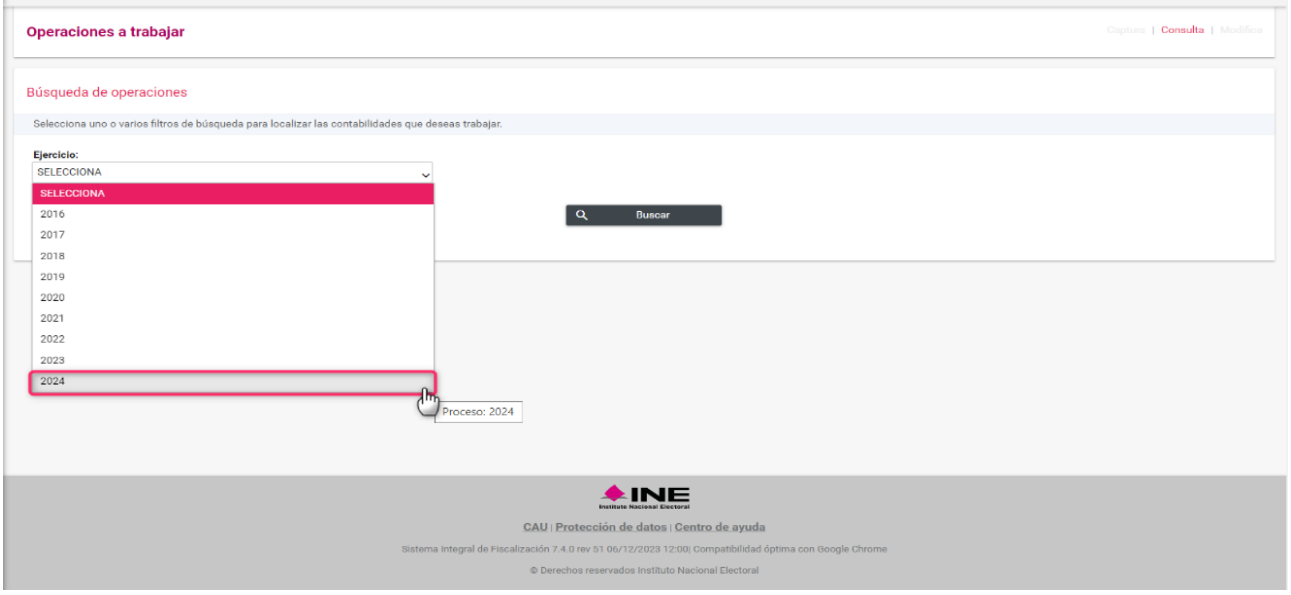

#### **3.** Con los **filtros** de búsqueda selecciona uno o más campos y da clic en **buscar**.

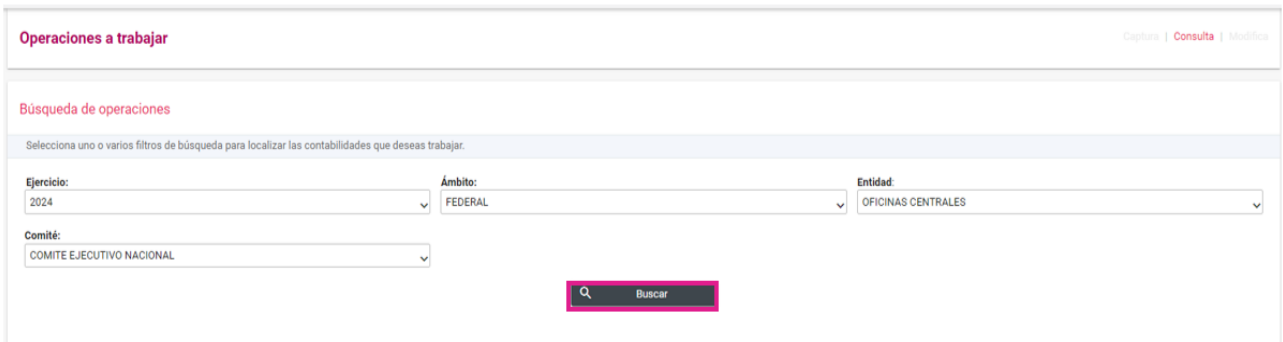

**4.** Selecciona la **contabilidad** que deseas **trabajar** en el icono de acciones.

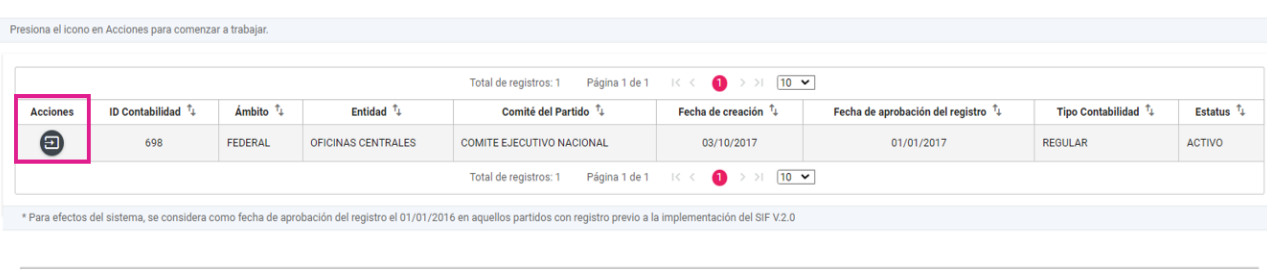

Descargar reporte:  $\begin{array}{|c|c|}\hline \textbf{X} & \textbf{B}\hline \textbf{X} & \textbf{B}\hline \end{array}$ 

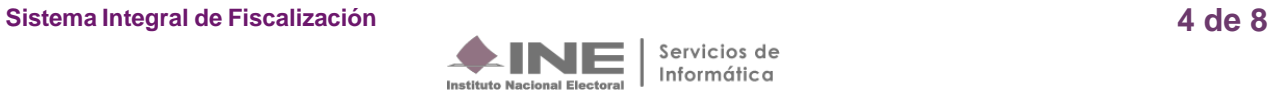

**5.** Una vez lo anterior, en la parte izquierda de la pantalla selecciona el menú de **Reportes Contables**,posteriormente ingresa al apartado de **Reporte de Mayor de Catálogos Auxiliares**, como se muestra:

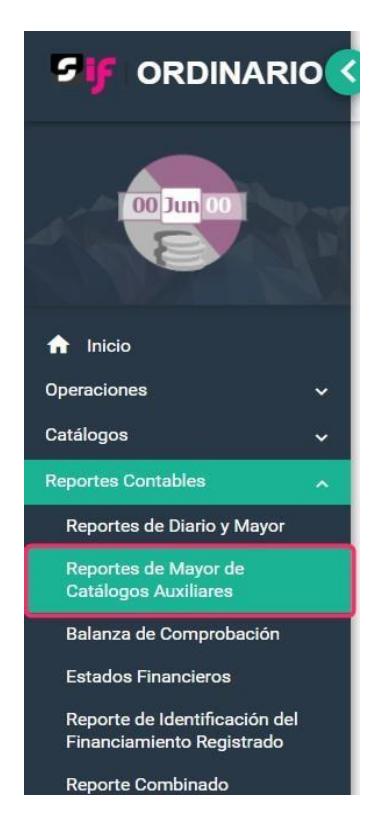

**6.** El **Año** se visualizará conforme el ejercicio seleccionado al ingresar a la contabilidad. Selecciona la **Categoríade auxiliar**, con el fin de encontrar el catálogo auxiliar que quieras consultar.

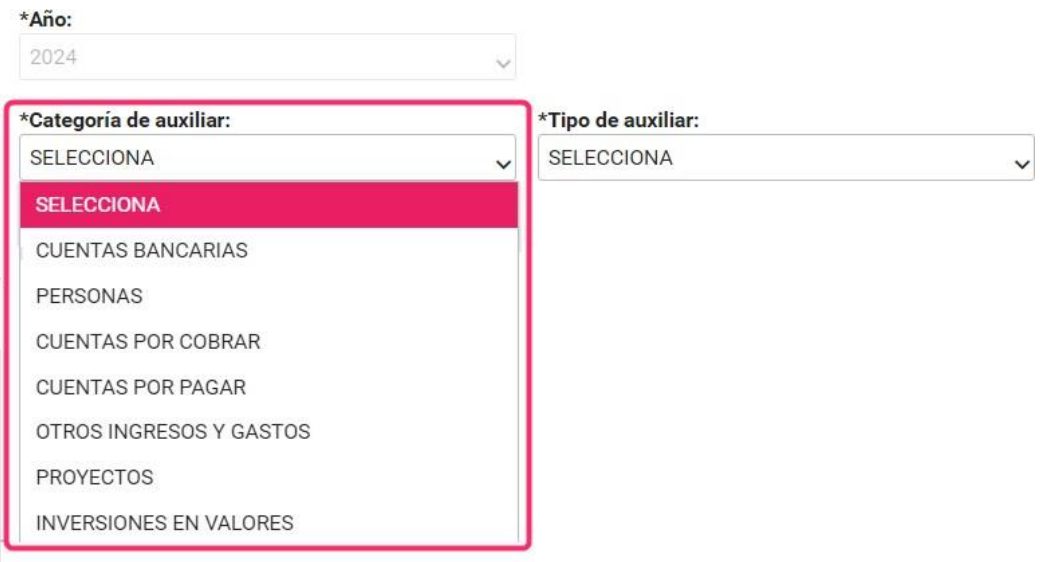

**Sistema Integral de Fiscalización 5 de 8**

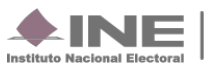

**7.** Posteriormente, selecciona el **Tipo de Auxiliar** que quieras consultar.

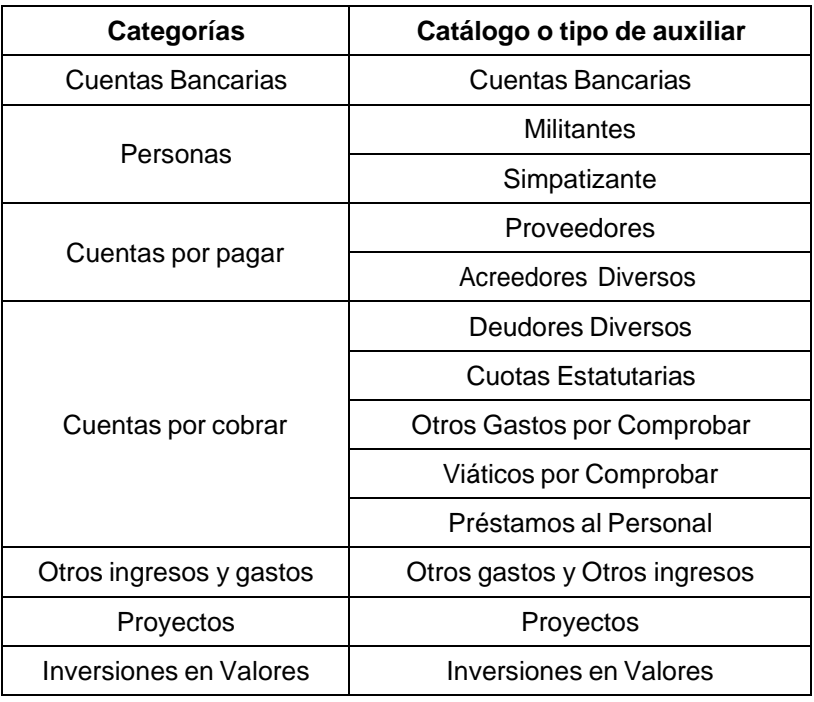

A continuación, se te muestra una lista de categorías para identificar los catálogos auxiliares que seencuentran en cada una de ellas.

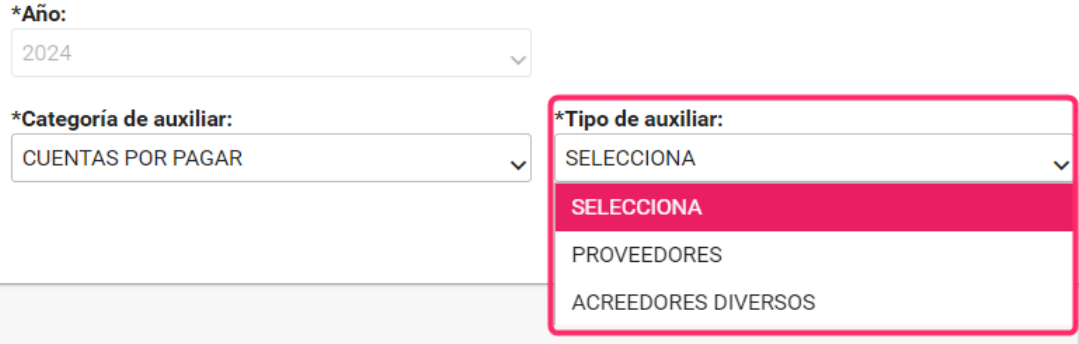

**8.** Selecciona los datos requeridos para generar el reporte.

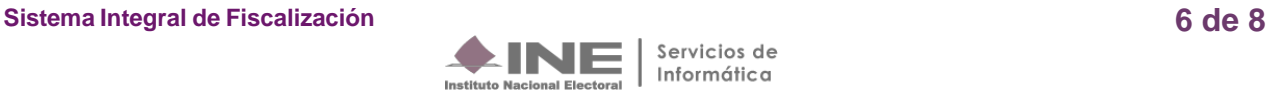

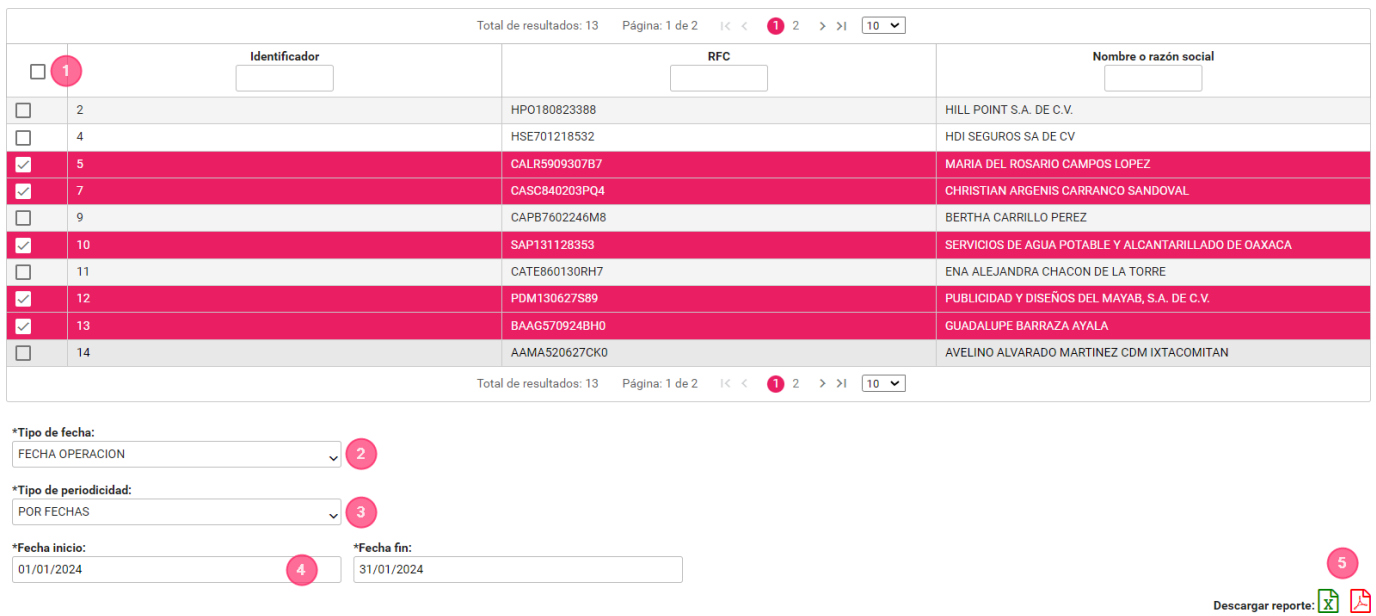

- **1)** Selecciona uno o varios de los registros.
- **2)** Selecciona la opción: Fecha de operación. Fecha en que fue expedido el documento de soporte (facturas, fichas de depósitos,contratos, etc.) de los ingresos y gastos del Sujeto obligado.
- **3)** Selecciona el Tipo periodo: Por Fechas, Mes, Trimestre y Año.
- **4)** En caso de seleccionar por fechas, seleccione el rango de fechas a través de loscalendarios.
- **5)** Selecciona el formato del reporte Excel o PDF para descargar el Reporte.

#### **En el contenido del Reporte de Mayor de Catálogos Auxiliares solo se consideran los registros contables asociados al ejercicio que se seleccionó previamente.**

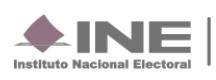

# <span id="page-7-0"></span>**Ejemplo del Reporte de Mayor de Catálogos Auxiliares**

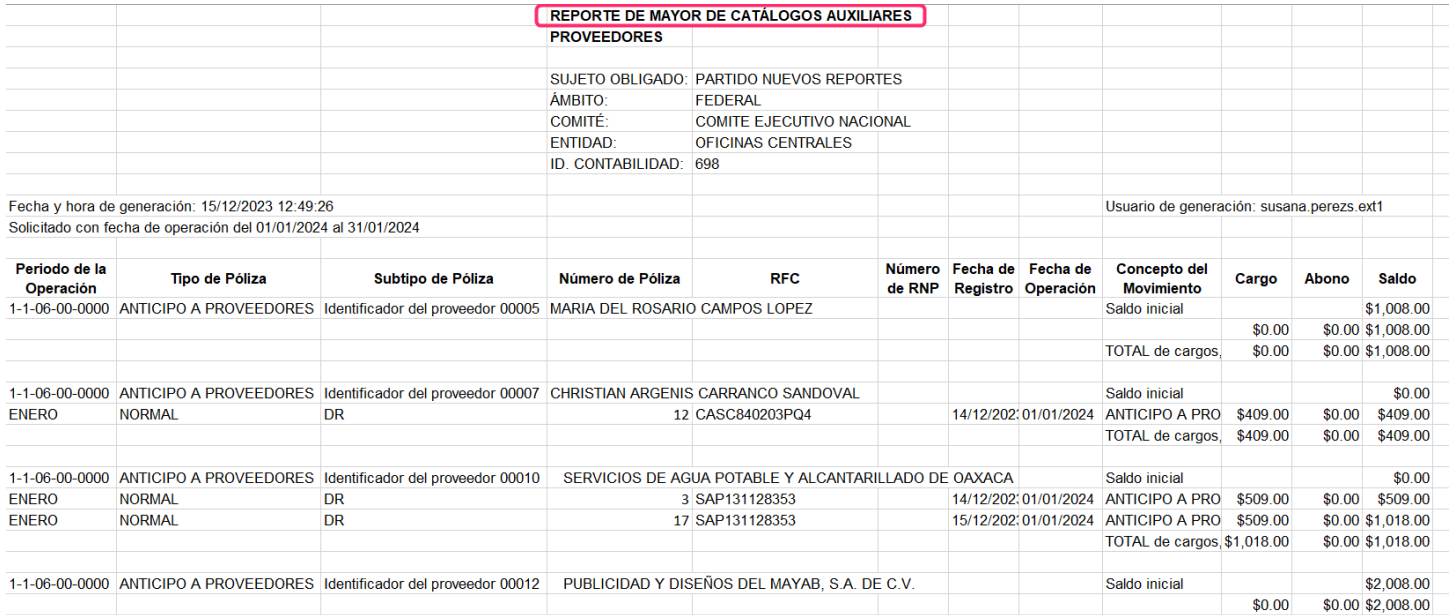

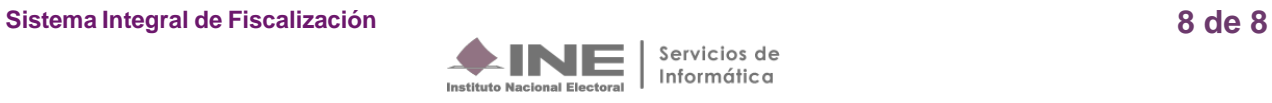